## ezyVet – Making an Appointment

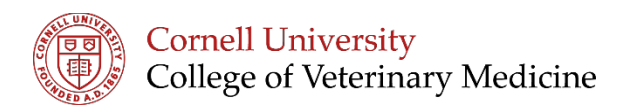

1. Check that Edit mode is set to 'Appointments'

Edit Mode: Appointments v Extra Details: Off v Weekends: On v 200m: Normal  $\blacktriangledown$  | Interval: 15 Mins  $\blacktriangledown$ 

◯ Dashboard © New Appointment ⊠ Memo Sent

2. Confirm correct date selected from calendar

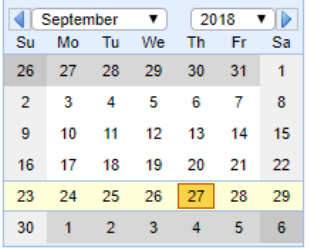

3. Click and drag across the date and time for which you wish to schedule the appointment

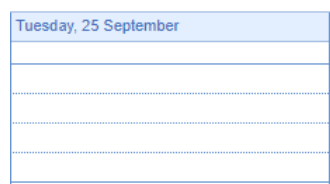

- 4. A New Appointment tab will appear
	- a. Enter correct appointment type you can type into the box or click the magnifying glass to see a drop down menu
	- b. Confirm correct start and end  $times$   $-$
	- c. Check that the correct department is displayed
	- d. If you are creating an appointment for a new patient or client you will need to create their profiles first

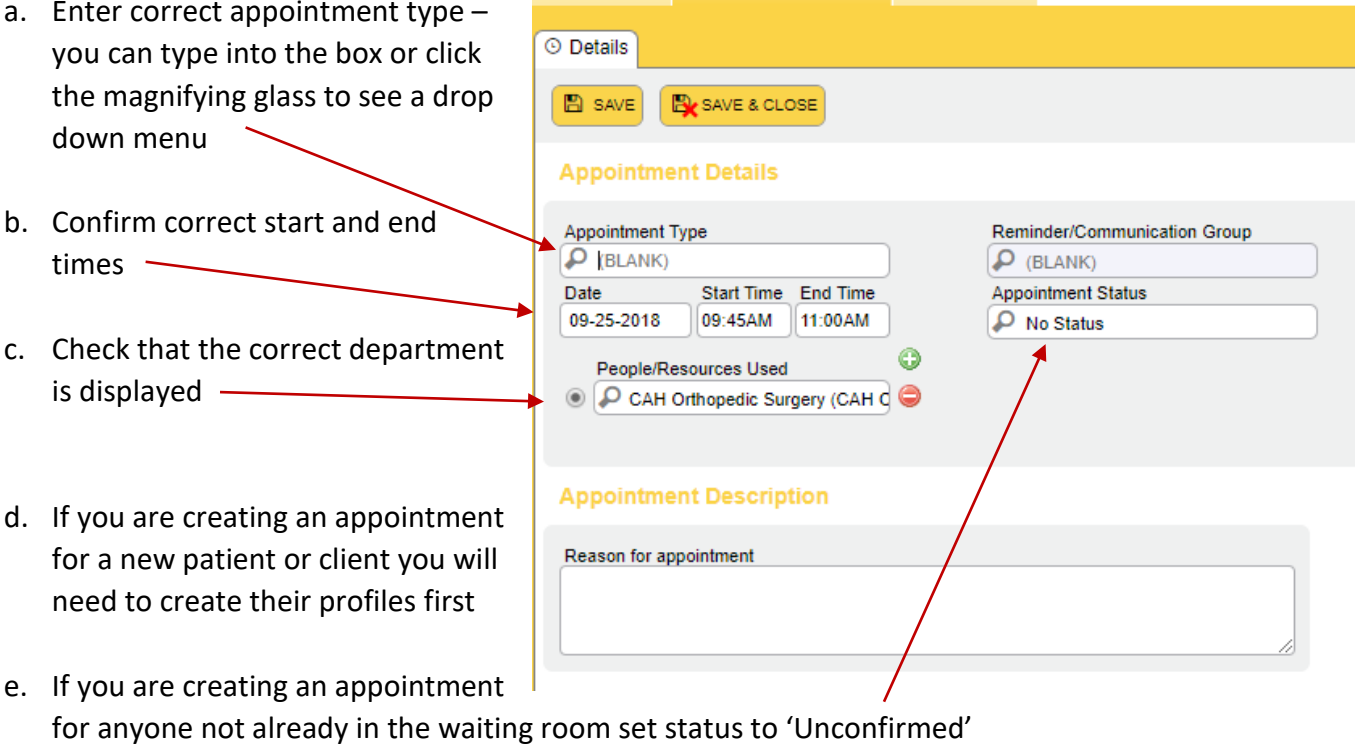

f. Click 'Save and Close'